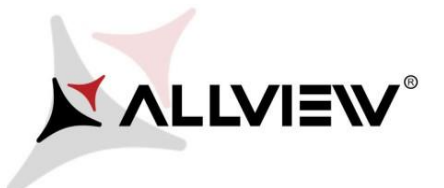

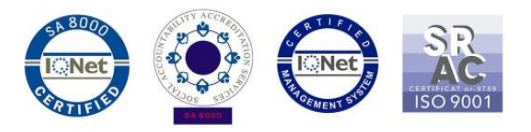

## *Procedura de update prin OTA – Allview M9 Connect / Android 4.4.2 / 26.06.2017*

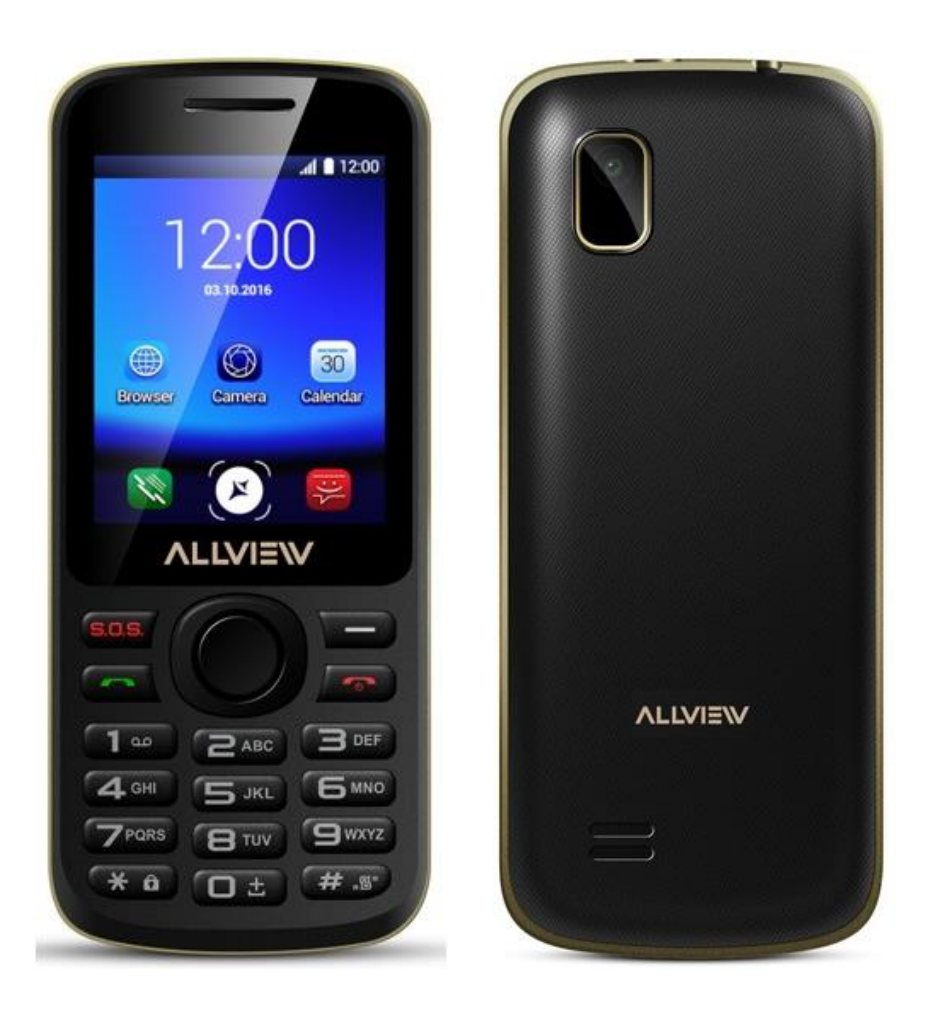

*Avantajele actualizarii de soft sunt:* 

- *imbunatatire stabilitate software;*
- *remedierea unor bug-uri minore.*

*ATENTIE! Telefonul trebuie sa fie incarcat complet in momentul initializarii procedurii.* 

*ATENTIE! Sub nicio forma sa nu intrerupeti operatiunea de actualizare. Actualizarea de soft este o operatiune care se realizeaza pe propria raspundere urmand cu exactitate pasii prezentati mai jos.* 

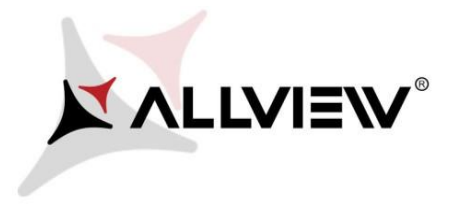

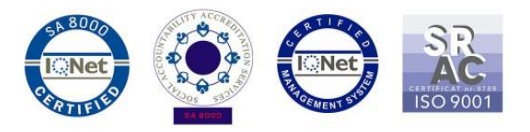

Pentru a actualiza versiunea de soft a smartphone-ului *Allview M9 Connect* este necesar sa realizati urmatorii pasi:

- 1. Porniti telefonul si conectati-l la o retea Wireless.
- 2. Asigurati-va ca aveti Card SD in telefon si este selectat ca locatie implicita de scriere.

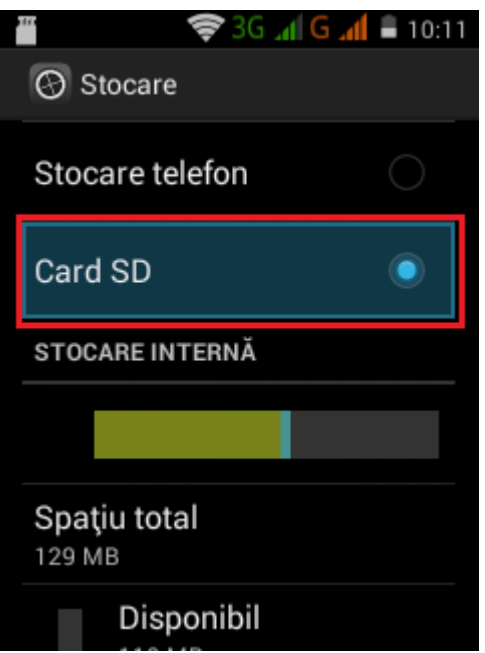

3. Se deschide aplicatia *"Actualizari sistem"* din *Meniu:*

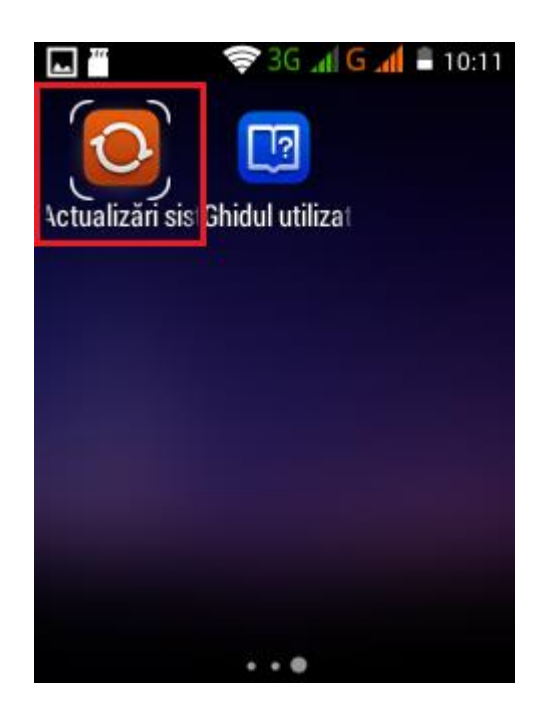

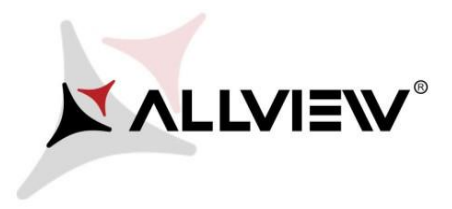

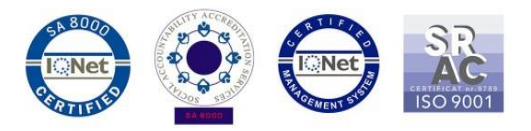

4. In aplicatia *"Actualizari sistem"* se cauta versiunea de soft (*M9\_Connect\_SV14.0*). Se bifeaza optiunea: **Download:** 

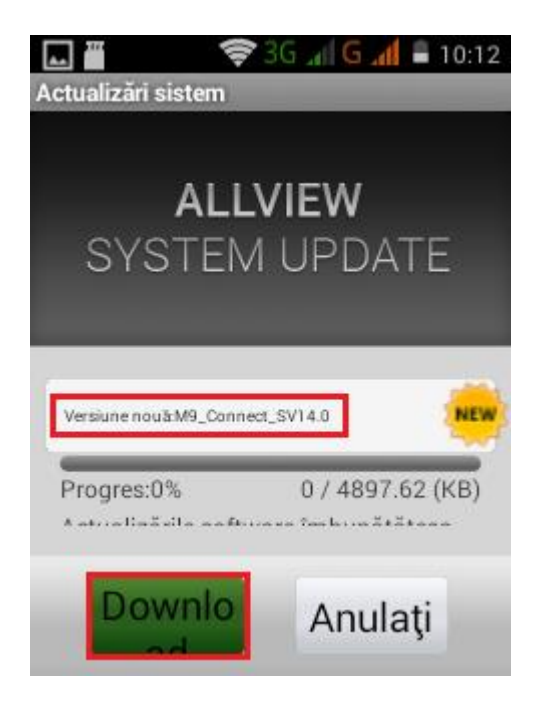

5. Se asteapta descarcarea softului nou in memoria card-ului microSD a telefonului:

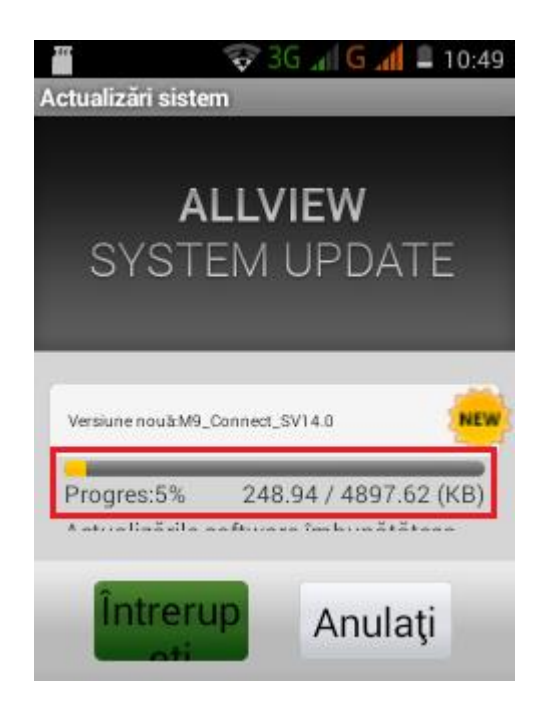

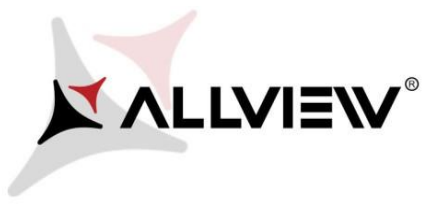

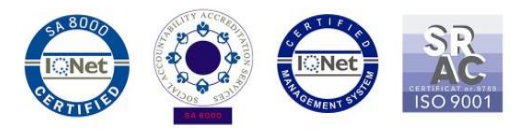

6. Pe ecranul telefonului va aparea un mesaj care va informeaza despre aceasta actualizare software*:* 

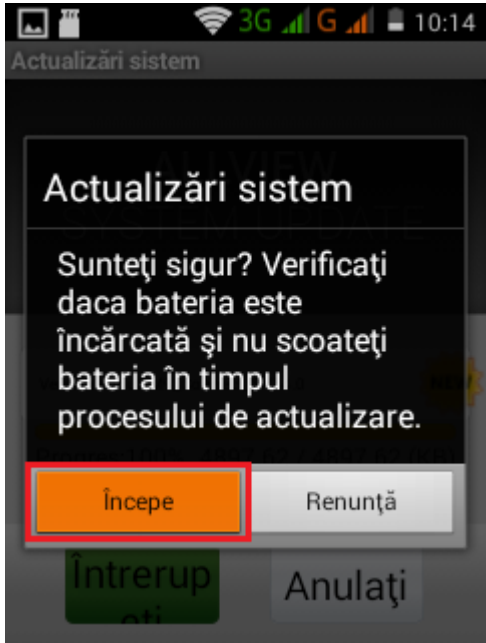

7. Selectam *Incepe*. Telefonul va reporni si va incepe in mod automat procedura de update.

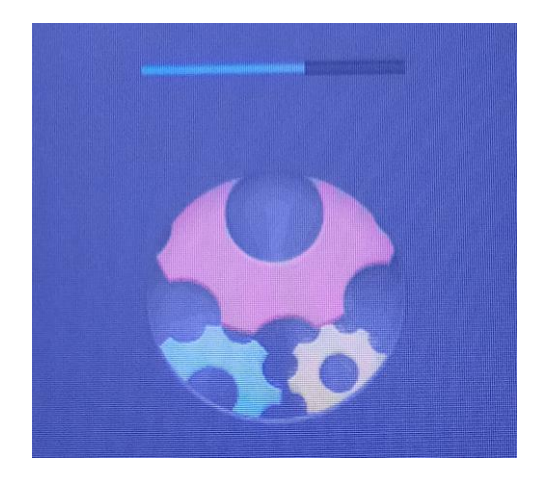

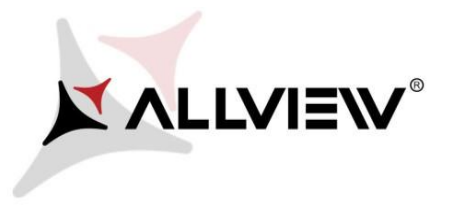

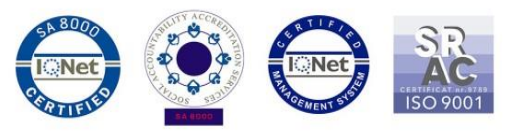

8. Dupa finalizarea procesului de actualizare, telefonul va reporni.

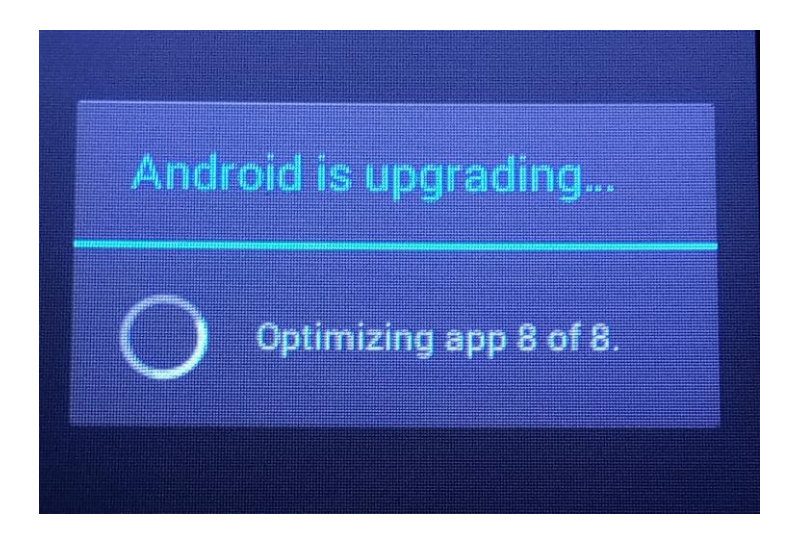

9. Pe ecranul telefonului va aparea mesajul: *"Android is upgrading".* 

*Fiserul de update descarcat in memoria card-ului microSD se va sterge automat dupa finalizarea procesului de actualizare.*